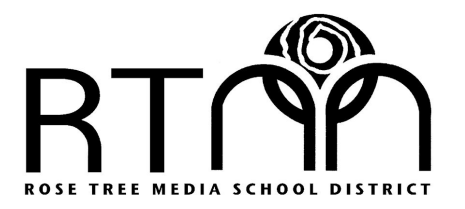

**EXCELLENCE TODAY FOR TOMORROW**  **Rose Tree Media School District** 308 North Olive Street Media, Pennsylvania 19063-2493 Telephone 610.627.6015 Fax 610.627.6015 www.rtmsd.org

Eleanor Dimarino-Linnen, Ph.D. Superintendent of Schools

William M. Dougherty Assistant Superintendent for Curriculum & Instruction

October, 2020

Dear Caregivers,

Rose Tree Media students in grades 2 through 5 will once again participate in the *Measures of Academic Progress* (MAP) testing. We hope to administer this test in late fall, winter, and spring. These tests determine your child's instructional level and measure academic growth throughout the school year and from year to year in the areas of Reading and Math. These computerized tests are adaptive which means the difficulty of each question is based on how well a student answers all of the previous questions. As the student answers correctly, questions become more difficult. If the student answers incorrectly, the questions become easier.

MAP tests are extremely important to teachers because they keep track of progress and growth in basic skills. The test scores let teachers know where a student's strengths are OR if help might be needed in any specific area. Teachers use this information to help guide individual and group instruction in the classroom and the district uses the results to continue to improve teaching and learning that promotes student achievement in all our schools. With this in mind, it is very important that students take this test independently so their abilities and needs can be accurately measured and addressed.

Unique to this year's MAP assessment will be the administration of remote testing to all those students remaining virtual for 100% of their instruction. In order to make this a successful experience for your student, the district will need your help to ensure that the iPads are set up correctly to access not only the MAP test but also the connection to a Rose Tree Media staff member in case technical support is needed. This document will take you and your virtual student through the steps needed to to successfully prepare and take this assessment.

If you experience any difficulties or need more information please watch the [Student](https://drive.google.com/file/d/1MPmHpb25cN7b94QOPr_ugKXWUL-oEAIf/view?usp=sharing) iPad Setup for MAP [Remote](https://drive.google.com/file/d/1MPmHpb25cN7b94QOPr_ugKXWUL-oEAIf/view?usp=sharing) Testing video linked in this document and in the district webpage. You may also reach out to the Office of Curriculum & Instruction either by email or phone for support. Thank you for taking an active interest in your child's education.

Sincerely,

Mrs. Christa A. Consadene Supervisor of Curriculum and Instruction 610 627-6043 cconsadene@rtmsd.org

# **BEFORE REMOTE TESTING**

#### **STUDENTS**

1. Receive the MAP testing date and time from a teacher or proctor.

2. Receive the MAP testing name and password from the teacher or proctor. This information will come on the day of the MAP test and will differ for the Reading and Math test.

3. Follow instructions from a teacher or proctor on how to communicate with the adult giving the test before and during testing

- a. Teachers/Proctors will provide support to students/caregivers experiencing testing issues
- b. Students/caregivers should not call NWEA for technical support

4. Ask your teacher or proctor to review any tools that you are allowed to use during the MAP assessment

5. Work with your caregivers to develop a plan on how to minimize distractions that could occur during the test.

#### **PARENTS**

#### Watch the **[Student iPad Setup for MAP Remote Testing](https://drive.google.com/file/d/1MPmHpb25cN7b94QOPr_ugKXWUL-oEAIf/view?usp=sharing)** video.

- 1. Prepare iPads for testing using the device setup steps listed below:
	- a. On the student's iPad touch Settings
	- b. In the Settings menu on the left side of screen, scroll down and touch Safari
	- c. Scroll down in the Safari menu and touch **Request Desktop Website**
	- d. Toggle off **All Websites** by touching the button to the right. When **All Websites** is off, you will see no green and the button will have moved to the left.

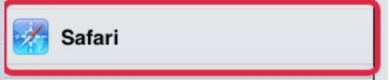

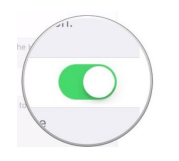

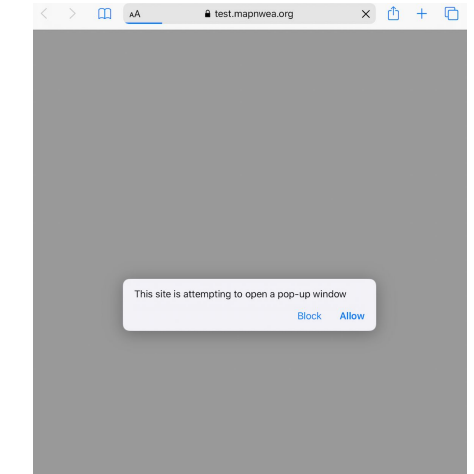

- e. Touch Safari to move back to the Safari menu.
- f. Scroll to **Block Pop-ups** and disable by touching the button to the right. This is disabled when you see no green and the button has moved to the left.
- g. When logging into the MAP testing session in Safari, you will see the message, **"This site is attempting to open a pop-up window."** Touch **Allow**. The MAP Login window will then appear.

 $\leq$  Safari

# **DURING TEST ADMINISTRATION**

## **STUDENTS**

1. Work with your caregiver to login to the assessment. <https://test.mapnwea.org/>

2. Follow the instructions provided by your teacher or proctor.

3. Direct any questions about the test to your teacher or proctor.

4. Do your very best and answer the questions at your own speed.

## **PARENTS**

1. Help your student(s) to login <https://test.mapnwea.org/> using the test session name and password provided by the teacher or proctor. This information will be provided to you right before the test.

2. Once your child is confirmed and starts his/her test, please enable your student to demonstrate what they are ready to learn by not providing any assistance in answering questions

- a. If your student has questions, remind him/her to direct the question to the teacher or proctor.
- b. When taking the MAP Reading Test, no text or answer can be read aloud to your child.

3. If there are technical difficulties that are preventing your child from moving forward with the test, help your student to:

- a. Touch the home button and return to the Zoom meeting
- b. Unmute his/her microphone and ask the teacher or proctor for assistance.
- c. Share his/her screen if asked.

# **ENDING TEST ADMINISTRATION**

## **STUDENTS**

- 1. Let your caregiver know that you are done with the test.
- 2. Unmute your microphone and remind your teacher that you have finished the test.
- 3. Wait for the MAP test to prompt you to close your test session.

# **PARENTS**

1. Help your student shut down the MAP assessment window.

2. After your student has completed both the reading and math MAP tests, follow these steps to return your student's iPad to its pre-testing setup.

- a. On the student's iPad touch Settings
- b. In the Settings menu on the left side of screen, scroll down and touch Safari
- c. Scroll down in the Safari menu and touch **Request Desktop Website**
- d. Toggle on **All Websites** by touching the button to the right.